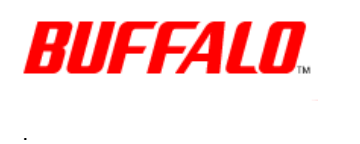

[Answ er ID: 15122]

## LinkStation 400 - How to Back Up Your Mac with Time Machine

Created 07/01/2013 12:30 | Updated 08/12/2013 15:04

Time Machine is a backup program included with Mac OS. Configure your LinkStation as shown to use Time Machine.

2 Folder(s)

₽

1. Make sure that AFP is enabled in Advanced Settings. The AFP switch should be in the **On** position. How to Open [Settings](http://sg.faq.buffalo-global.com/app/answers/detail/a_id/15116)

. [.](http://sg.faq.buffalo-global.com/app/home)

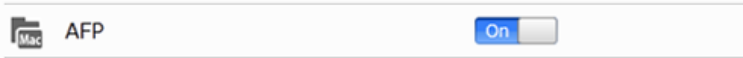

- 2. Click the  $\mathbb{Z}^1$  icon to the right of "Folder Setup".
	- Folder Setup
- 3. Choose a shared folder as your backup destination for Time Machine.
- 4. Click [Edit].
- 5. Select "AFP" from "LAN Protocol Support", then click [OK].

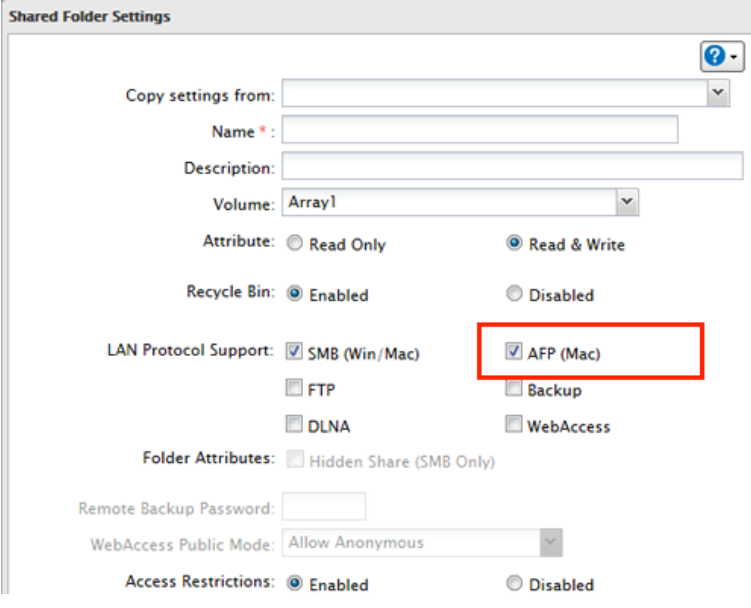

## Refine your search

Select Product / OS & Hardw are

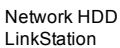

Select OS & Hardware

Enter Keyw ords or a specified ID time machine

Search

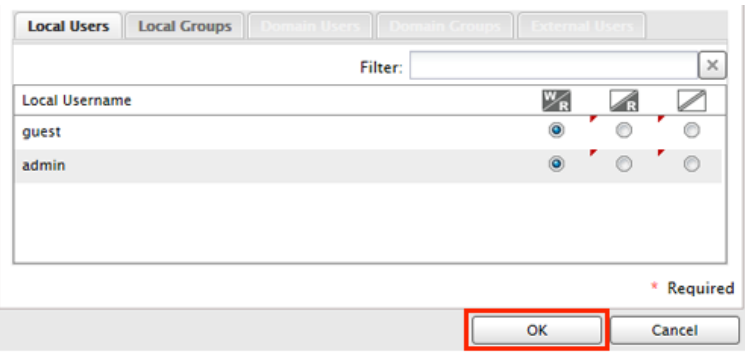

- 6. Click [OK].
- 7. Click [Close].
- 8. Click [Backup].

 $\blacksquare$  Backup

9. Click the  $\boxed{2}$  icon to the right of "Time Machine".

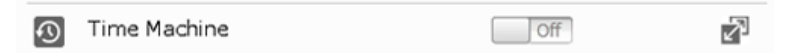

- 10. Click [Edit].
- 11. Click [Browse].

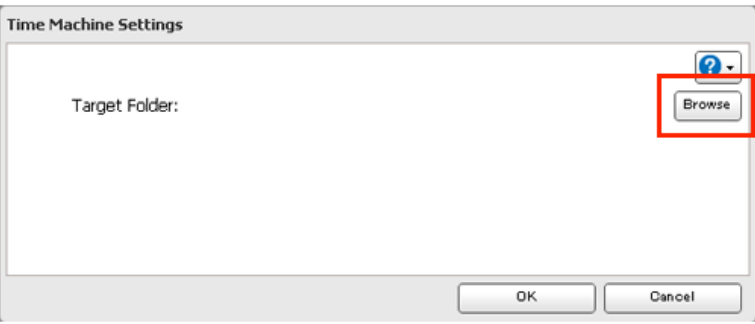

12. Select the shared folder that you set in the previous step, then click [OK].

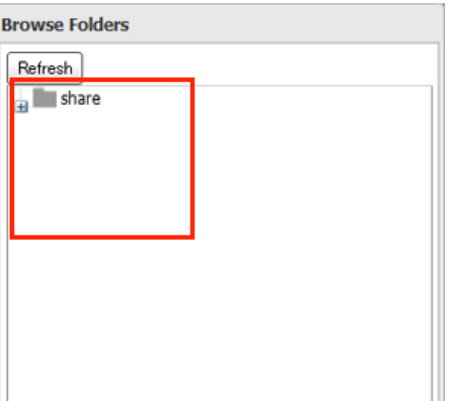

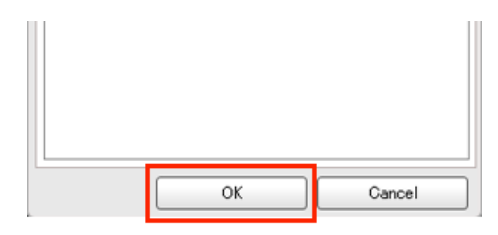

- 13. Click [OK].
- 14. Click [OK].
- 15. Move the Time Machine switch to the **One and position to enable Time** Machine.

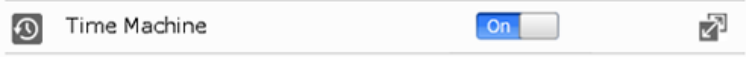

- 16. On the Mac, open [System Preferences].
- 17. Click [Time Machine].

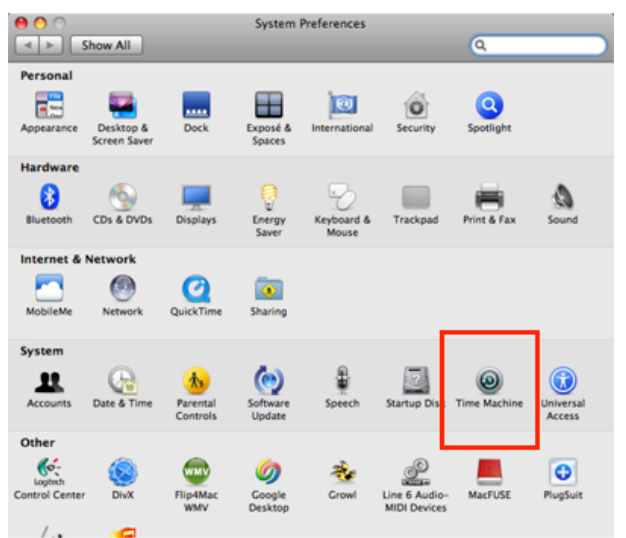

18. Click [Choose Backup Disk].

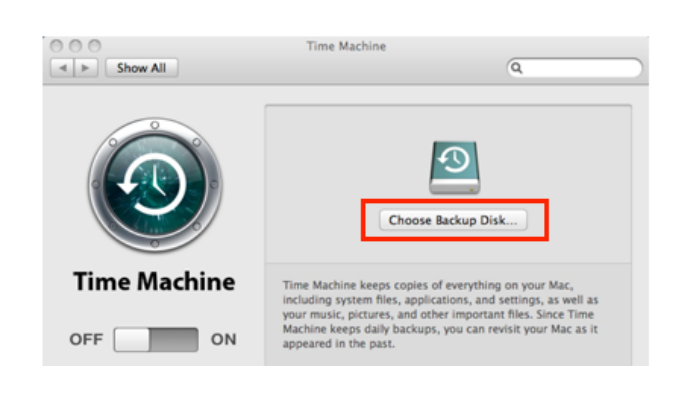

19. Select the LinkStation, then click IUse for Backup].

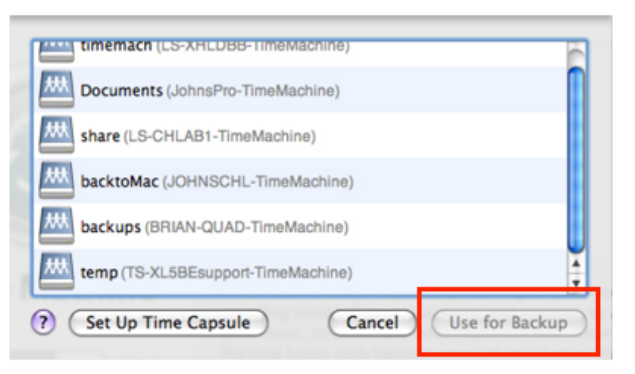

20. Enter a username and password with the rights to access the shared folder of the LinkStation, then click [Connect].

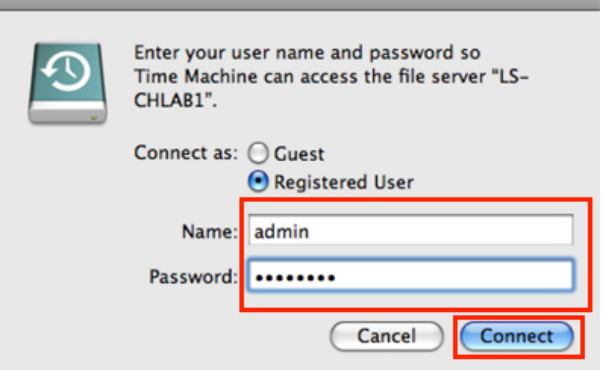

- Note: If access restrictions are not configured on the target share, log in with the administrator account. The default username and password for the administrator account are "admin" and "password". If access restrictions are configured, log in with an account with write privileges.
- 21. Time Machine will count down from 120 seconds and the backup will begin.

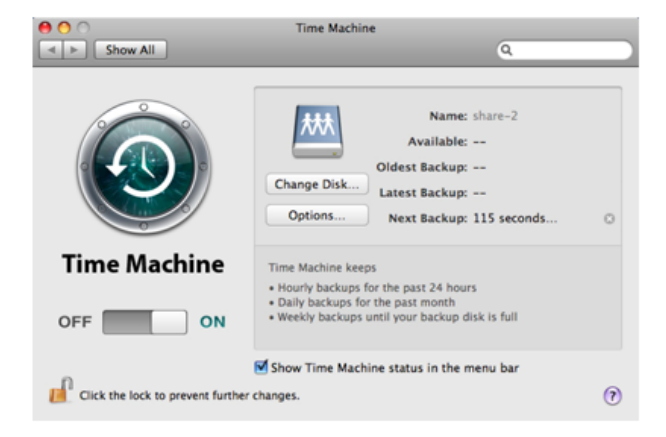

## **Details** .

Was this answer helpful?